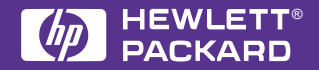

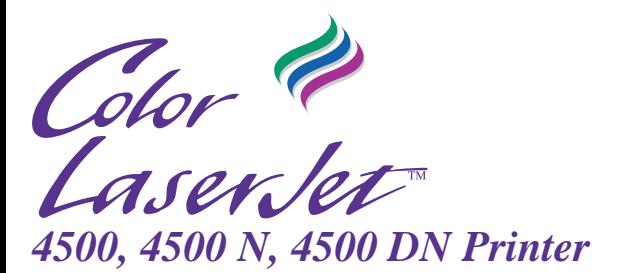

# **Quick Reference Guide**

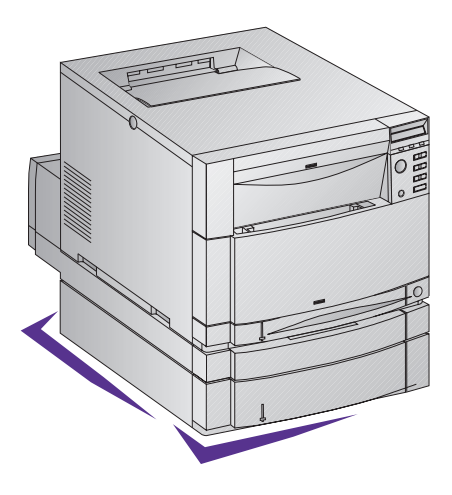

English

# **Quick Reference** Guide

HP Color LaserJet 4500, 4500 N, 4500 DN Printer

© Copyright Hewlett-Packard Company, 1998

All Rights Reserved. Reproduction, adaptation, or translation without prior written permission is prohibited, except as allowed under the copyright laws.

Part number: C4084-90919 First Edition, 6/98

#### **Warranty**

The information contained in this document is subject to change without notice.

Hewlett-Packard makes no warranty of any kind with respect to this information. HEWI FTT-PACKARD SPECIFICALLY DISCLAIMS THE IMPLIED WARRANTY OF MERCHANTABILITY AND FITNESS FOR A PARTICULAR PURPOSE.

Hewlett-Packard shall not be liable for any direct, indirect, incidental, consequential, or other damage alleged in connection with the furnishing or use of this information.

Hewlett-Packard Company 11311 Chinden Boulevard Boise, Idaho 83714 U.S.A.

# **Contents**

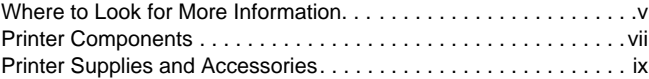

#### **[1 Using the Printer Control Panel](#page-12-0)**

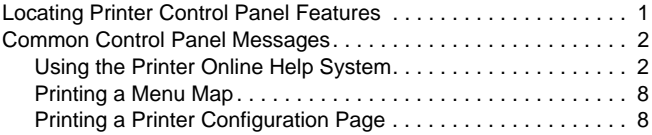

#### **[2 Loading Media](#page-20-0)**

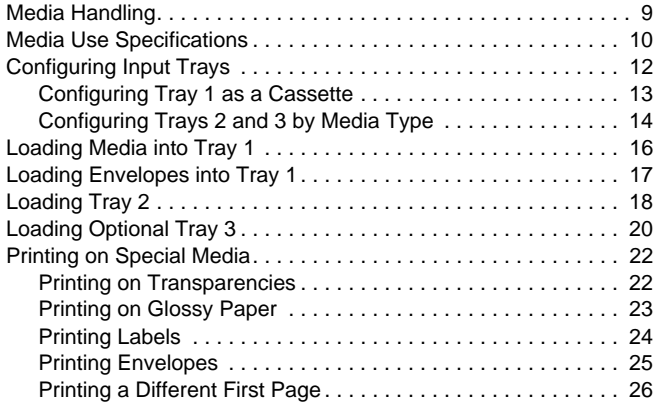

#### **[3 Clearing Jams](#page-38-0)**

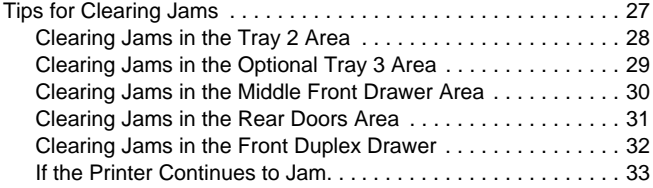

#### **[A Service and Support Information](#page-46-0)**

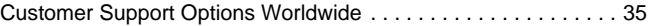

# <span id="page-6-0"></span>**Where to Look for More Information. . .**

A variety of references are available for use with this printer.

## **Setting Up the Printer**

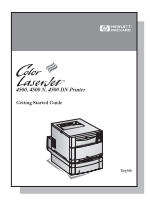

#### **Getting Started Guide**

Step-by-step instructions for setting up the printer.

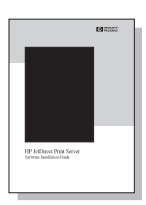

#### **HP JetDirect Print Server Software Installation Guide\***

Step-by-step instructions for configuring the HP JetDirect print server.

\*Accompanies printers with HP JetDirect Print Server (network card).

## **Using the Printer**

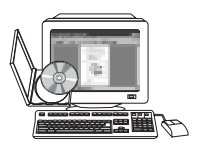

#### **Online User Guide**

Detailed information on using and troubleshooting the printer. Available for installation on your computer from the CD-ROM that came with the printer.

#### **Quick Reference Guide**

Tips and quick information in a booklet to keep by the printer.

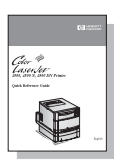

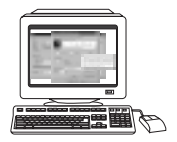

#### **Online Help Files**

Information on printer options that are available from within printer drivers. To view an online Help file, access the online Help through the printer driver. See your operating system for instructions on accessing printer drivers.

# <span id="page-8-0"></span>**Printer Components**

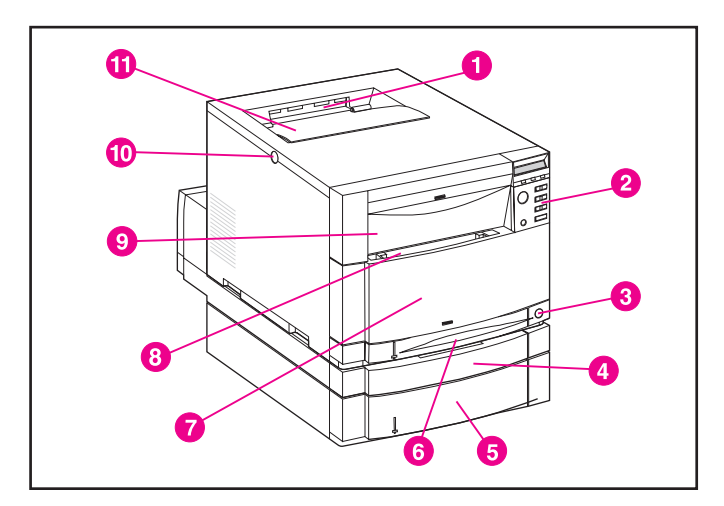

#### **Front View**

- Top Output Bin
- Printer Control Panel
- Power Switch (Standby Button)
- Optional Duplex Printing Accessory Drawer
- Tray 3 (Optional 500-Sheet Paper Feeder)
- Tray 2
- Middle Front Drawer (Transfer Belt access)
- Tray 1 (Multi-purpose Tray)
- Upper Front Drawer (Imaging Drum access)
- Top Cover Door Release Button
- Top Cover Door (Toner Cartridge access)

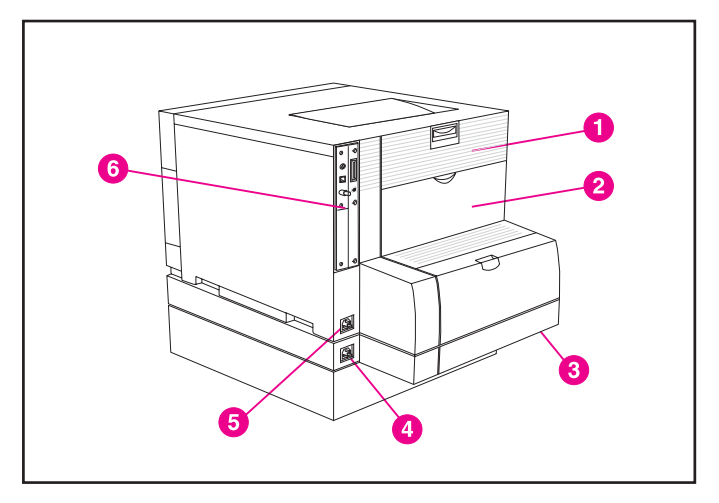

#### **Rear View**

- Rear Door (Fuser access)
- Rear Output Bin Door
- Optional Duplex Printing Accessory Cover
- Optional Duplex Printing Accessory Power Receptacle
- Printer Power Receptacle
- EIO Slots

# <span id="page-10-0"></span>**Printer Supplies and Accessories**

You can improve the performance of your printer by using HP products and accessories. To order printer accessory products, call Hewlett-Packard's Direct Marketing Division.

#### **Printer Supplies and Accessories**

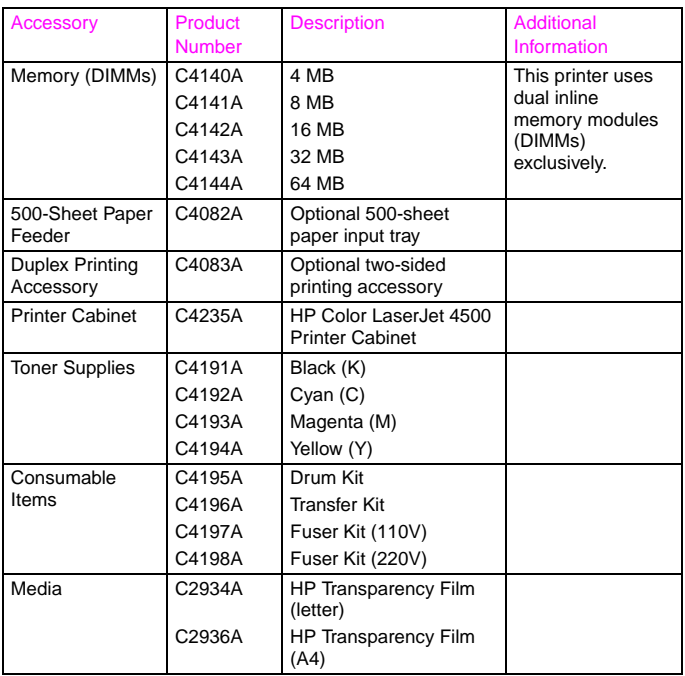

#### **Printer Supplies and Accessories (Continued)**

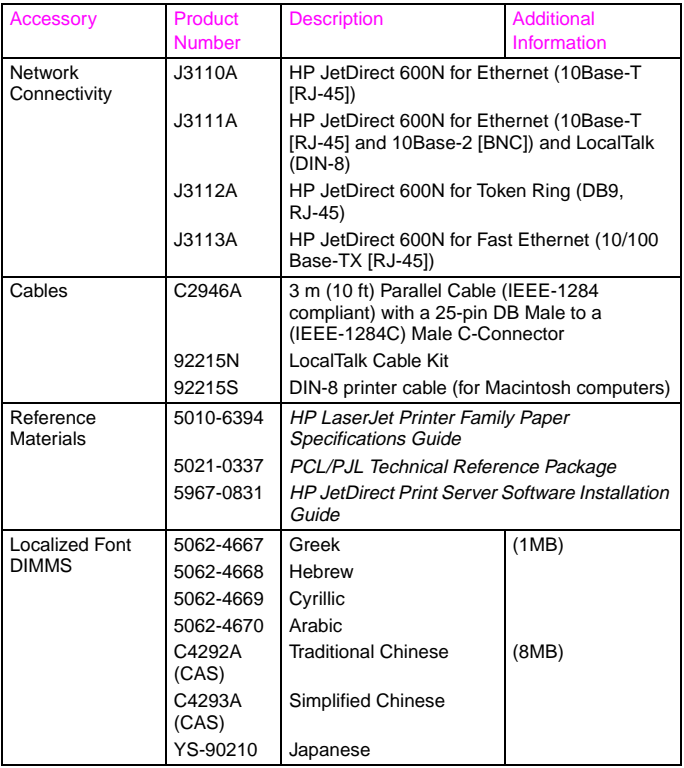

<span id="page-12-0"></span>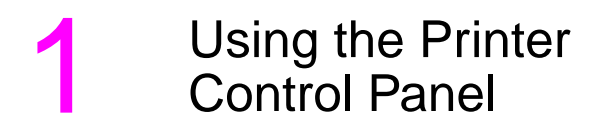

# **Locating Printer Control Panel Features**

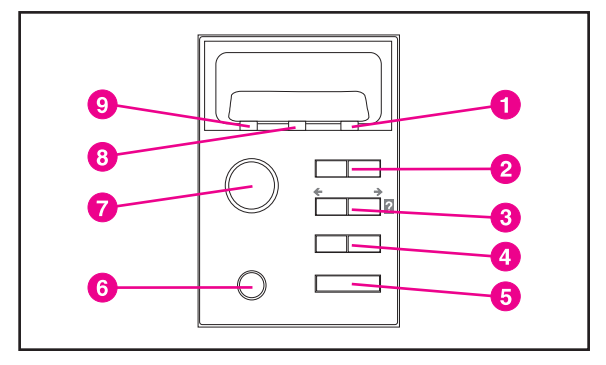

- Attention Indicator Light
- Menu Key\*
- Item Key\*
- Value Key\*
- Select Key
- Cancel Job Key
- Go Key
- Data Indicator Light
- Ready Indicator Light
- \*Rocker keys

# <span id="page-13-0"></span>**Common Control Panel Messages**

The following printer control panel messages indicate that the printer needs attention. These conditions can cause the printer to stop printing or can cause degraded print quality. For a complete list of messages, see the online user guide or your network administrator.

## **Using the Printer Online Help System**

This printer features an online Help system that provides instructions for resolving most printer errors. Certain control panel error messages alternate with instructions on accessing the online help system.

Whenever a **?** appears in an error message, or a message alternates with "FOR HELP PRESS THE **?** KEY," press the **ITEM** key to navigate through a sequence of instructions.

#### **Note**

To exit the online Help system, press either Go or SELECT.

#### **Common Control Panel Messages**

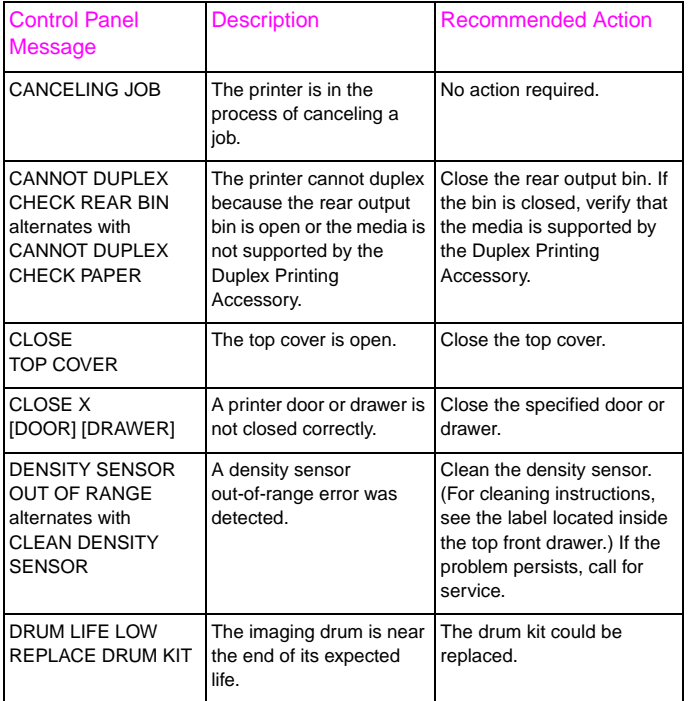

**1**

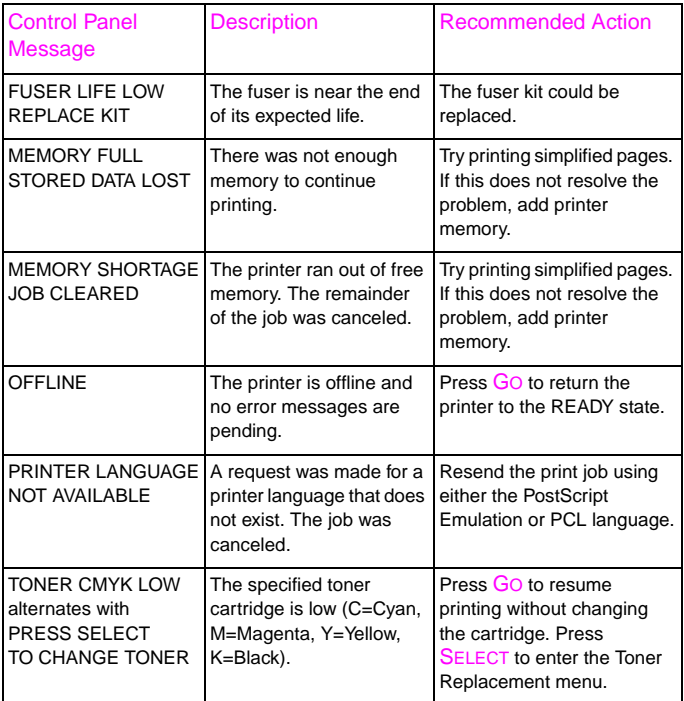

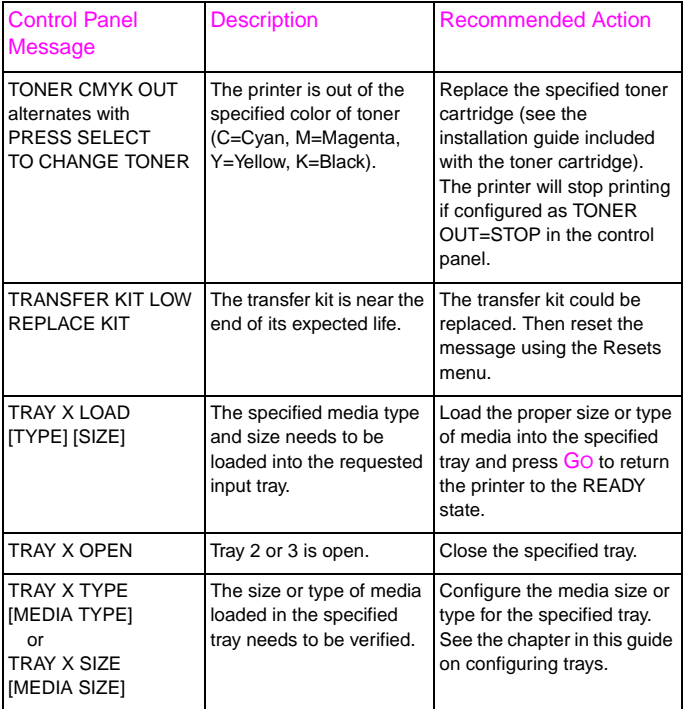

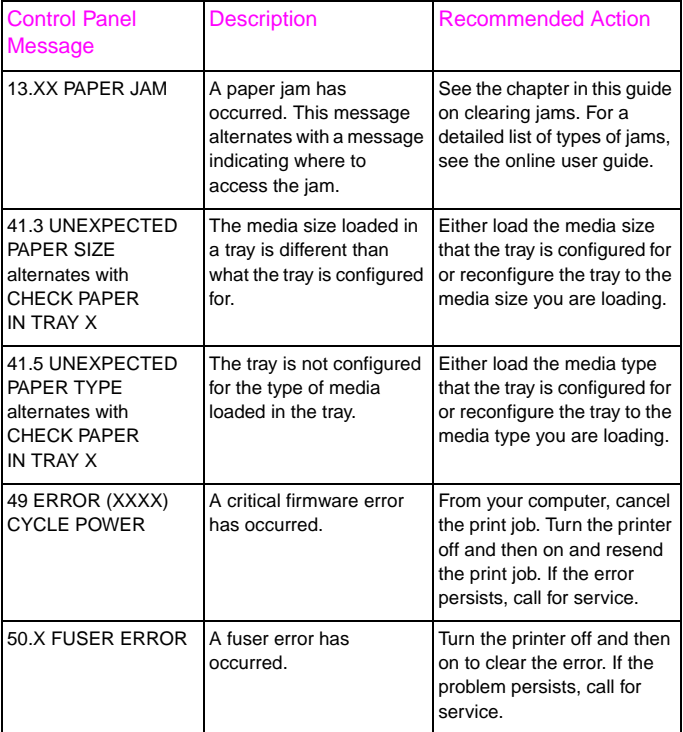

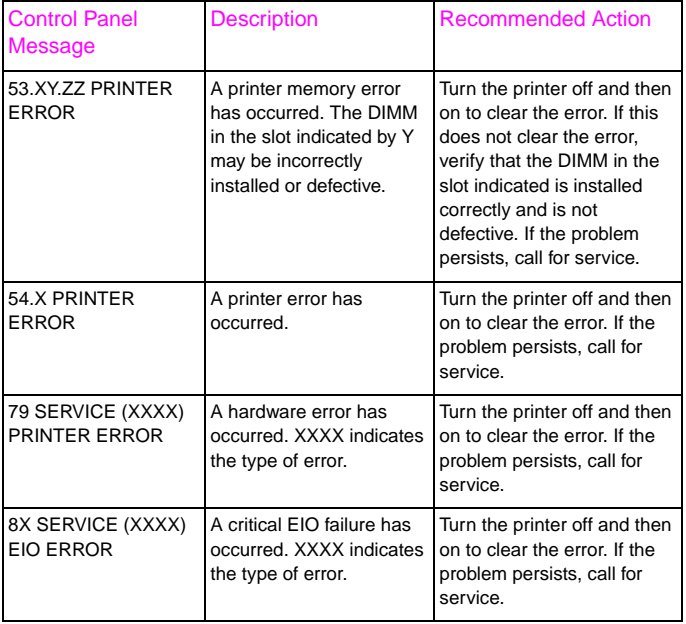

**1**

## <span id="page-19-0"></span>**Printing a Menu Map**

A menu map can help you navigate through printer control panel menus.

#### **To print a menu map**

- **1** On the printer control panel, press MENU until INFORMATION MENU displays.
- **2** Press ITEM until PRINT MENU MAP displays.
- **3** Press SELECT to print the menu map. The printer will return to the READY state.

## **Printing a Printer Configuration Page**

Configuration pages help you verify printer configuration and are useful in troubleshooting printer problems.

#### **To print a printer configuration page**

- **1** On the printer control panel, press MENU until INFORMATION MENU displays.
- **2** Press ITEM until PRINT CONFIGURATION displays.
- **3** Press SELECT to print the configuration page. The printer will return to the READY state.

<span id="page-20-0"></span>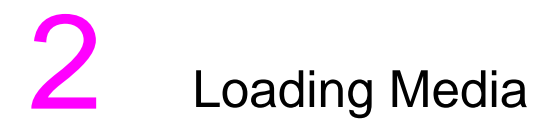

# **Media Handling**

The following illustration shows the locations of the input trays and the optional duplex printing accessory.

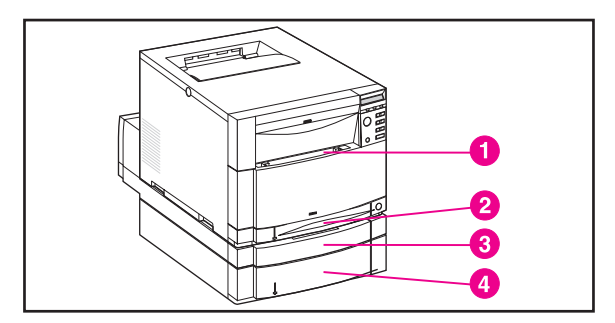

- **1** Tray 1 (150 sheets of standard paper)
- **2** Tray 2 (250 sheets of standard paper)
- **3** Optional Duplex Printing Accessory
- **4** Tray 3 (Optional 500-Sheet Paper Feeder)

# <span id="page-21-0"></span>**Media Use Specifications**

The following table provides an overview of supported media.

#### **Note**

Hewlett-Packard recommends using HP products with the printer. HP products are designed together to work together.

#### **Supported Media**

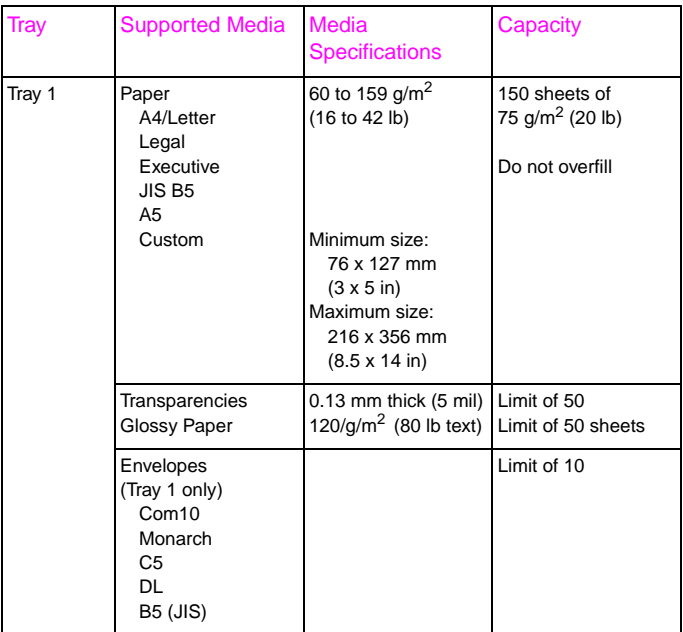

#### **Supported Media (Continued)**

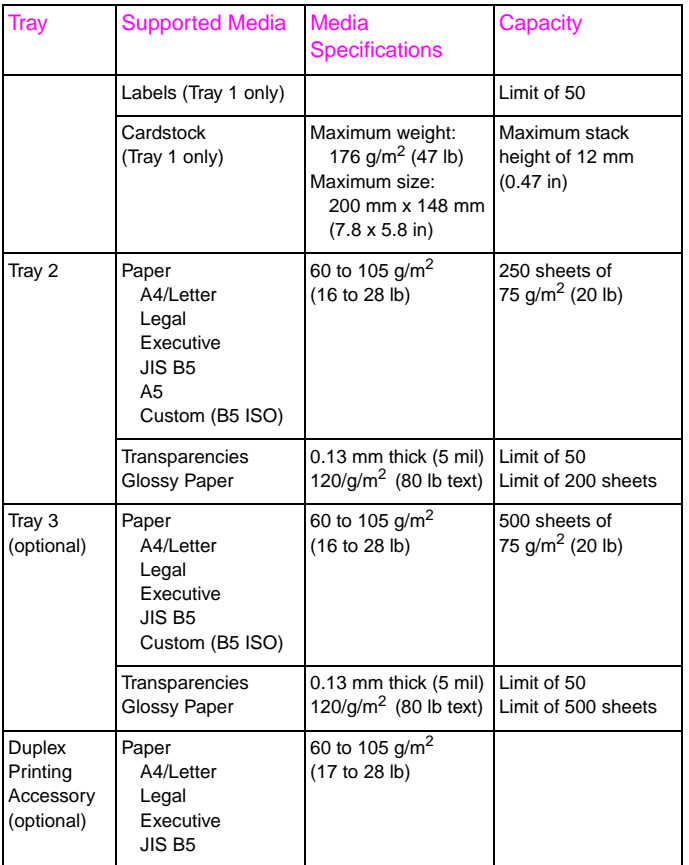

# <span id="page-23-0"></span>**Configuring Input Trays**

The default setting for Tray 1 is TRAY 1=FIRST. In this mode, if media is loaded in Tray 1 and no other tray is specified, media will be pulled from Tray 1 regardless of the type or size of media loaded in the tray.

Configuring input trays by specifying the size and type of media in each tray allows you to set up print jobs based on available media.

#### **Note**

Tray 1 can only be configured for size and type if it is set as TRAY 1=CASSETTE in the Paper Handling Menu of the printer control panel.

## <span id="page-24-0"></span>**Configuring Tray 1 as a Cassette**

Tray 1 does not have media-size sensors. To specify printing by size from Tray 1, you need to configure the tray for media size.

#### **To configure Tray 1 as a Cassette**

- Press MENU until PAPER HANDLING MENU displays.
- Press **ITEM** until TRAY 1 MODE displays.
- Press VALUE until CASSETTE displays.
- Press SELECT to save the setting.
- Press **ITEM** until TRAY 1 SIZE displays.
- Press VALUE until the proper media size displays.
- Press SELECT to save the setting.
- Press **ITEM** until TRAY 1 TYPE displays.
- Press VALUE until the proper media type displays.
- Press SELECT to save the setting.
- Press GO to return the printer to the READY state.

# <span id="page-25-0"></span>**Configuring Trays 2 and 3 by Media Type**

Trays 2 and 3 are cassette-style trays and can be specified by media size and type through your software application or printer driver. Once the trays are configured, follow the procedures below for specifying media by type.

#### **Note**

Although Tray 2 has an internal media-size sensor and does not need to be configured for media size through the printer control panel, the media-size knob on the side of Tray 3 must be set to the correct media size.

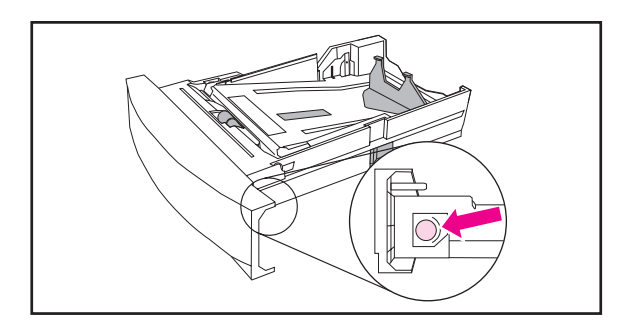

### **To configure Trays 2 and 3 by media type**

- **1** Press MENU until PAPER HANDLING MENU displays.
- **2** Press ITEM until the tray that you want to configure displays.
- **3** Press VALUE until the proper media type displays.
- **4** Press SELECT to save the setting.
- **5** Press GO to return the printer to the READY state.

#### **Note**

For more information, see the sections later in this chapter on loading Trays 2 and 3.

# <span id="page-27-0"></span>**Loading Media into Tray 1**

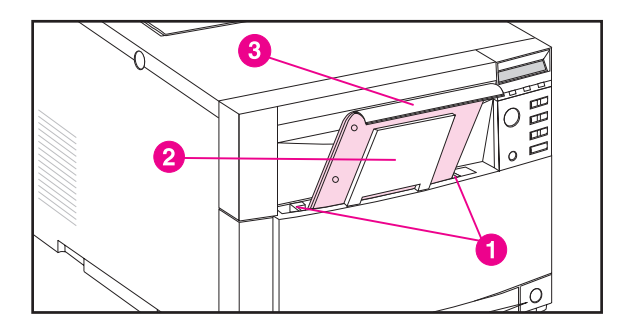

#### **CAUTION**

To avoid jams, never add or remove media during printing.

#### **Note**

Print envelopes and cardstock only from Tray 1.

- **1** Slide the media-width guides (1) all the way open and pull up the tray extension (2).
- **2** Load media into the tray, with the side to be printed facing the printer and top edge down into the printer (3). Slide the media in until it sits squarely in the bottom of the tray.
- **3** Slide the media-width guides in so that they hold the media firmly in place without bending it.

#### **Note**

Load prepunched paper as shown in the illustration. For two-sided printing, load media with the front side facing away from the printer.

To configure Tray 1 for media type and size, see the section earlier in this chapter on configuring input trays.

# <span id="page-28-0"></span>**Loading Envelopes into Tray 1**

For printing envelopes, Hewlett-Packard recommends that Tray 1 be configured in the printer control panel as a cassette. (See the section earlier in this chapter on configuring input trays.) When the tray is configured as a cassette, you can specify envelope size.

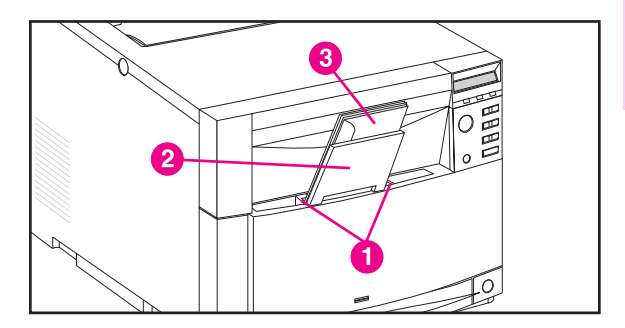

#### **WARNING!**

Envelopes can only be printed from Tray 1. This tray holds up to 10 envelopes.

- **1** Slide the media-width guides (1) all the way open and pull up the tray extension (2).
- **2** Load up to 10 envelopes as shown in the illustration (3) into Tray 1. The envelopes should sit squarely in the bottom of the tray.
- **3** Slide the media-width guides in until they hold the envelopes firmly in place without bending them.

#### **Note**

For more information, see the section later in this chapter on printing envelopes.

**2**

# <span id="page-29-0"></span>**Loading Tray 2**

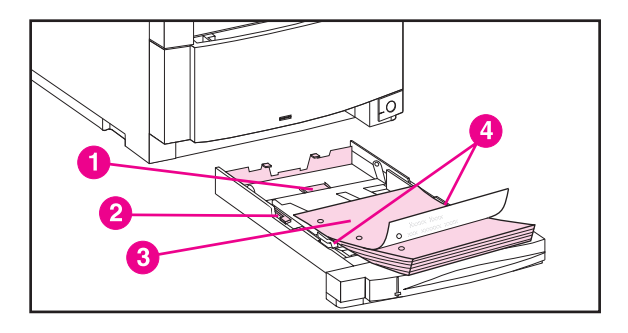

#### **CAUTION**

To avoid jams, do not overfill input trays and never remove trays while they are in use.

- **1** Remove Tray 2 from the printer and place it on a flat surface.
- **2** Set the rear media-length guide by squeezing the guide adjustment latch (1) and sliding the back of the tray to the length of media you are loading.
- **3** Slide the media-width guides all the way open by squeezing the release latch (2).
- **4** Load media with the side to be printed on facing down (3).
- **5** Slide the media-width guides in until they hold the media firmly in place without bending it.
- **6** Verify that media lays flat in the tray and that it fits under the metal tabs (4).

**7** Insert Tray 2 into the printer.

#### **Note**

To configure Tray 2 for media type, see the section earlier in this chapter on configuring input trays.

#### **Note**

Load prepunched paper with the holes as shown in the illustration. For two-sided printing, load media with the front side facing up.

# <span id="page-31-0"></span>**Loading Optional Tray 3**

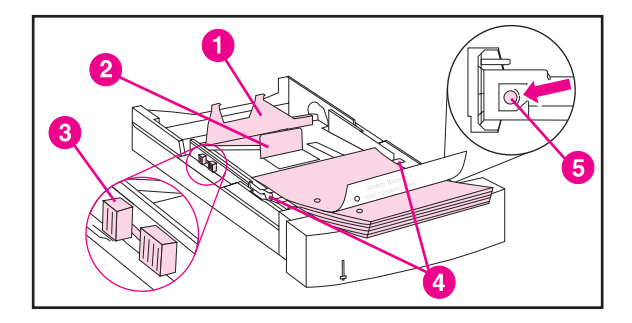

#### **Note**

Your printer driver must be set up to recognize Tray 3. See the printer driver's online help for instructions.

- **1** Remove Tray 3 from the printer and place it on a flat surface.
- **2** Set the rear media-length guide by squeezing the release latch (1) and sliding the guide to the length of media you are loading.
- **3** For special-size media, flip up the special media-length guide (2).
- **4** Slide the media-width guides (3) all the way open.
- **5** Load the tray with up to 500 sheets facing down.
- **6** Slide the media-width guides in until they hold the media firmly in place without bending it.
- **7** Verify that media lays flat in the tray and that it fits under the metal tabs (4).
- **8** Set the media-size knob (5), located on the side of the tray, to the size of media you loaded.
- **9** Insert Tray 3 into the printer.
- **10** Change your printer driver settings to recognize Tray 3.

#### **Note**

To configure Tray 3 for media type, see the section earlier in this chapter on configuring input trays.

#### **Note**

The paper path for Tray 3 passes through Tray 2. Verify that Tray 2 is closed before printing from Tray 3.

#### **Note**

Load prepunched paper with the holes as shown in the illustration. For two-sided printing, load media with the front side facing up.

# <span id="page-33-0"></span>**Printing on Special Media**

Use these guidelines when printing on special types of media.

## **Printing on Transparencies**

Use the following guidelines when printing on transparencies.

#### **CAUTION**

To prevent transparencies bonding together, always send them to the top output bin.

• Handle transparencies using the edges. Oils from your fingers that are deposited on the transparency can cause print quality problems.

#### **CAUTION**

Use only overhead transparencies that are recommended for use in this printer. Hewlett-Packard recommends using HP Color Transparencies with this printer. HP products are designed together to work together.

## <span id="page-34-0"></span>**Printing on Glossy Paper**

When printing on glossy paper, select the glossy print setting in the printer driver. You can also use the printer control panel to specify a tray for glossy media type. Paper pulled from that tray would then print in glossy mode. See the section earlier in this chapter on Configuring Input Trays.

#### **CAUTION**

Use only glossy paper that is recommended for use in this printer.

## <span id="page-35-0"></span>**Printing Labels**

#### **Note**

Hewlett-Packard recommends configuring Tray 1 as a cassette and setting the tray's media type to LABELS in the control panel. See the section earlier in this chapter on configuring input trays.

- Verify that the labels' adhesive material can tolerate the printer's fusing temperature of 190° C (374° F) for 0.1 second.
- Verify that there is no exposed adhesive between the labels. Exposed areas can cause labels to peel off during printing, which can cause printer jams.
- Do not re-feed a sheet of labels.
- Verify that labels lie flat.
- Do not use labels that are wrinkled, bubbled, or otherwise damaged.

# **2**

## <span id="page-36-0"></span>**Printing Envelopes**

Envelopes can only be printed from Tray 1. For information on loading envelopes, see the section on loading envelopes into Tray 1.

Adhering to the following guidelines will help ensure successful printing and help prevent printer jams:

- The weight rating of envelopes should not exceed 90  $a/m^2$ (24-lb).
- Envelopes should be flat.
- Envelopes with windows or clasps may not be used.
- Envelopes must not be wrinkled, nicked, or otherwise damaged.
- Verify that the envelopes' adhesive material can tolerate the printer's fusing temperature of 190° C (374° F) for 0.1 second.

## <span id="page-37-0"></span>**Printing a Different First Page**

Use the following procedures to print the first page of a document on a different media type than the rest of the document pages, such as a letter with the first page printed on letterhead paper.

- **1** From your application, specify a tray for the first page (letterhead) and another tray for the remaining pages.
- **2** Load the letterhead into the tray that you specified in step 1.
- **3** Load the paper for the remaining pages of the document into the tray you specified for remaining pages in step 1.

#### **Note**

You may select the first and remaining pages by type of media. Use the printer control panel to set the types of media that are loaded in the trays.

<span id="page-38-0"></span>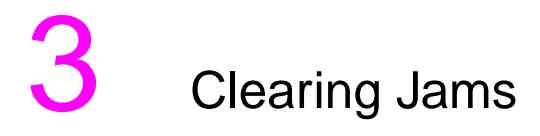

# **Tips for Clearing Jams**

- Remove all portions of jammed media to avoid repeated jams.
- After removing media that has jammed, inspect other areas of the printer to verify that all media has been removed.
- Reassemble all pieces of torn media to confirm that you have removed the entire sheet.

## <span id="page-39-0"></span>**Clearing Jams in the Tray 2 Area**

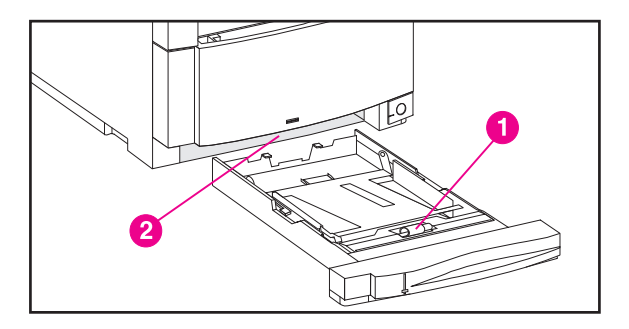

- Pull out Tray 2 and place it on a flat surface.
- Inspect the pickup rollers (1) and remove jammed media. Be sure to remove any torn pieces of media.
- Inspect inside the printer (2) and remove all jammed or torn media.
- Close Tray 2.

## <span id="page-40-0"></span>**Clearing Jams in the Optional Tray 3 Area**

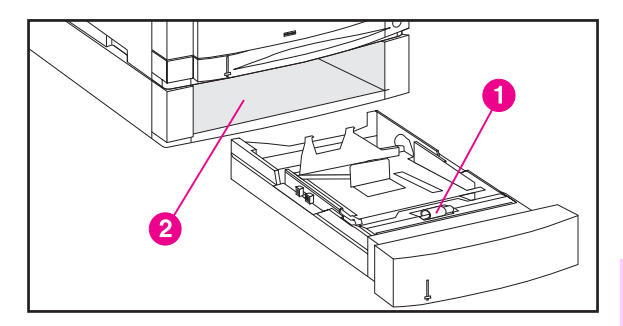

- **1** Pull out Tray 3 and place it on a flat surface.
- **2** Inspect the pickup rollers (1) and remove jammed media. Be sure to remove any torn pieces of media.
- **3** Inspect inside the printer (2) and remove all jammed or torn media.
- **4** Close Tray 3.

## <span id="page-41-0"></span>**Clearing Jams in the Middle Front Drawer Area**

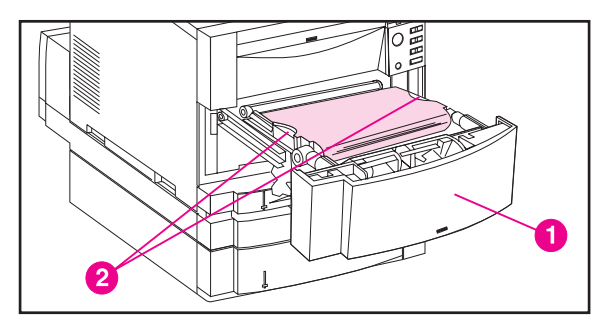

**1** Pull open the middle front drawer (1) to access jammed media.

#### **CAUTION**

When removing the transfer belt assembly, do not touch the belt material.

- **2** Remove the transfer belt assembly by lifting up on its handles (2).
- **3** Inspect inside the drawer area and remove jammed media. Be sure to remove any torn pieces of media.
- **4** Reinstall the transfer belt.
- **5** Close the drawer. The printer will return to the READY state after it recalibrates.

## <span id="page-42-0"></span>**Clearing Jams in the Rear Doors Area**

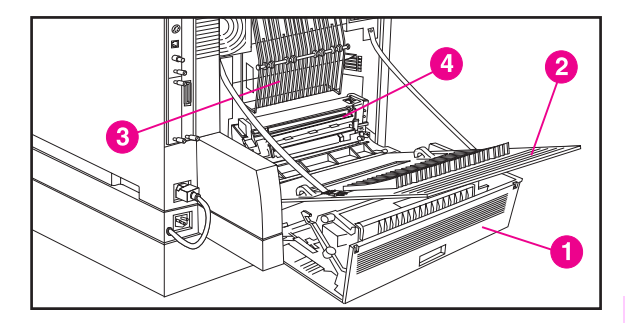

#### **WARNING!**

Do not touch the fuser: it is hot! The fuser's operating temperature is 190° C (374° F). Wait 30 minutes to allow the fuser to cool down before working in this area.

- **1** If the duplex printing accessory is installed, open the rear duplex cover (1).
- **2** Open the upper rear door (2).
- **3** Inspect the upper paper path area (3) inside the rear door and remove all jammed or torn media.
- **4** Inspect the fuser area (4) for jammed media.
- **5** Close the rear door.
- **6** If the duplex printing accessory is installed, inspect the duplexing area and remove all jammed or torn media.
- **7** Close the rear duplex cover. The printer will warm up and return to the READY state.

## <span id="page-43-0"></span>**Clearing Jams in the Front Duplex Drawer**

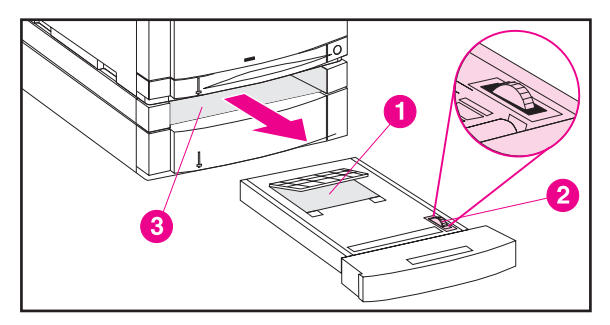

- **1** Pull out the duplex drawer and place it on a flat surface.
- **2** Remove jammed media from the duplex drawer (1).
- **3** Rotate the thumbwheel (2) to eject jammed media. Be sure to remove any torn pieces of media.
- **4** Inspect inside the printer (3) and remove jammed media. Be sure to remove any torn pieces of media.
- **5** Close the duplex drawer. The printer will return to the READY state after it recalibrates.

#### **Note**

If the jam occurred in the rear section of the duplexing area, see the previous section for instructions on clearing jams in the rear door area.

## <span id="page-44-0"></span>**If the Printer Continues to Jam. . .**

- Verify that media is correctly loaded in the input trays and that all length and width guides are correctly set.
- Try turning over the stack of media in the tray.
- Do not print on torn, worn, or irregular media.
- Do not print on previously printed media.
- Verify that the media you are using is supported by the printer. See the media use specifications section earlier in this guide.
- Verify that the input tray is configured for the type of media loaded.
- When Tray 1 is in TRAY 1=CASSETTE mode, verify that the tray is configured for the size of media loaded.
- Verify that input trays are not overfilled.
- Avoid fanning media. Fanning media causes static electricity, which can lead to jams.
- If the printer still continues to jam, contact HP Customer Support or your authorized HP service provider. See the appendix in this guide for customer support phone numbers.

#### Chapter 3 EN

# <span id="page-46-0"></span>A Service and Support<br>
Information

# **Customer Support Options Worldwide**

In addition to the phone numbers listed below, the warranty and support chapter of the online user guide contains worldwide sales and service addresses and phone numbers.

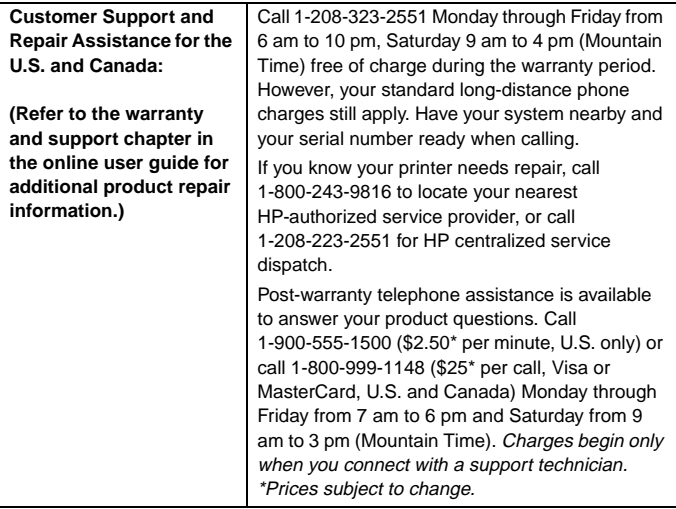

#### **European Customer Support Center Language and In-Country Options Available**

Open Monday-Friday 8:30-18:00 CET

HP provides a free telephone support service during the warranty period. By calling a telephone number listed below, you will be connected to a responsive team waiting to help you. If you require support after your warranty has expired, you can receive support for a fee through the same telephone number. The fee is charged on a per-incident basis. When calling HP, have the following information ready: product name and serial number, date of purchase, and description of the problem.

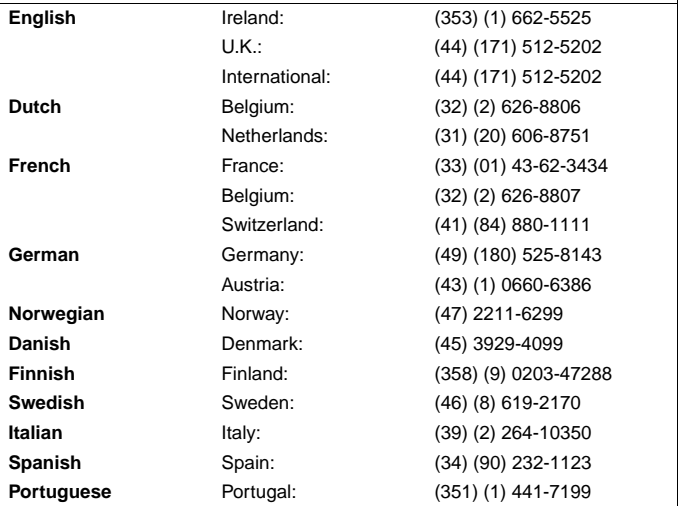

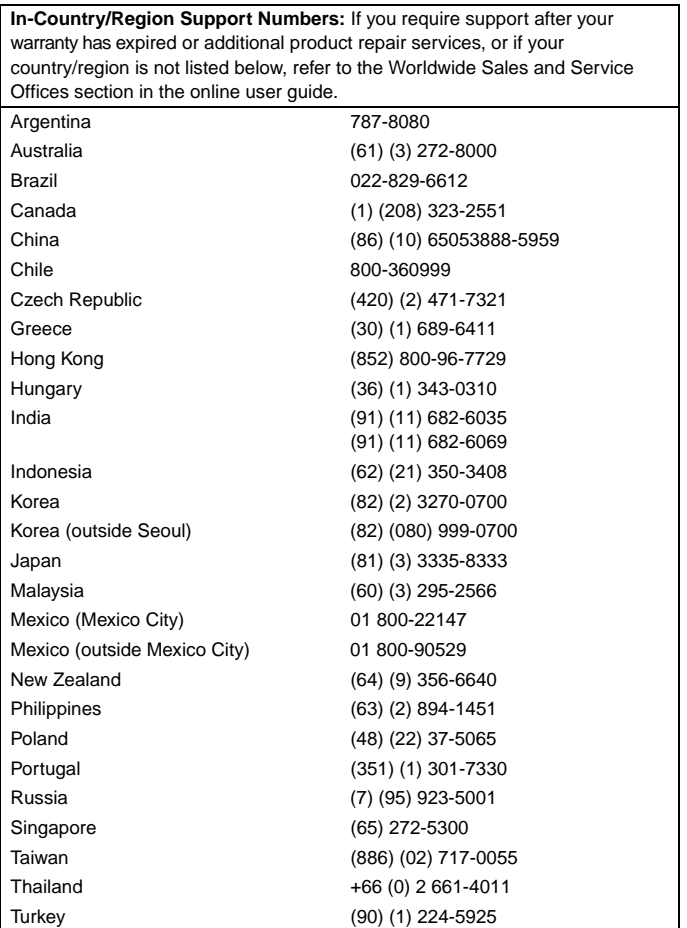

**A**

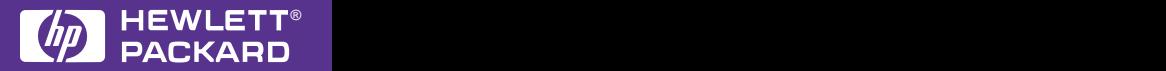

Copyright© 1998 Hewlett-Packard Co.Printed in USA

**Manual Part No. C4084-90919**

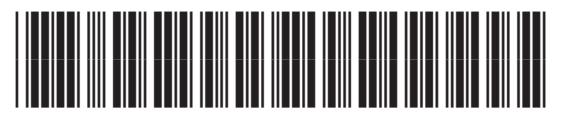

**C4084-90919**

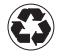